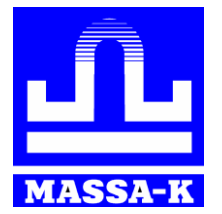

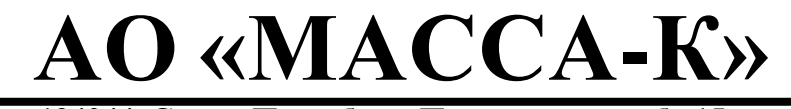

**Россия, 194044, Санкт-Петербург, Пироговская наб., 15, лит. А** [massa.ru](http://massa.ru/)

# **ВЕСЫ С ПЕЧАТЬЮ ЭТИКЕТОК СЕРИИ MK\_SL**

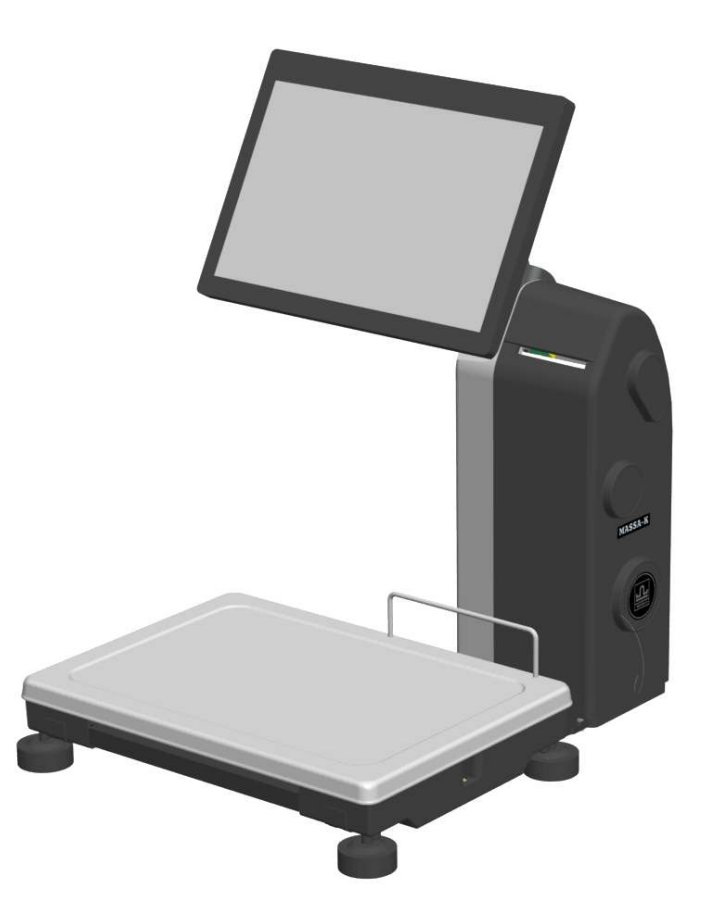

# **РУКОВОДСТВО ПО ПОДГОТОВКЕ К РАБОТЕ Редакция 1 2023**

**прочтите перед эксплуатацией**

Оглавление

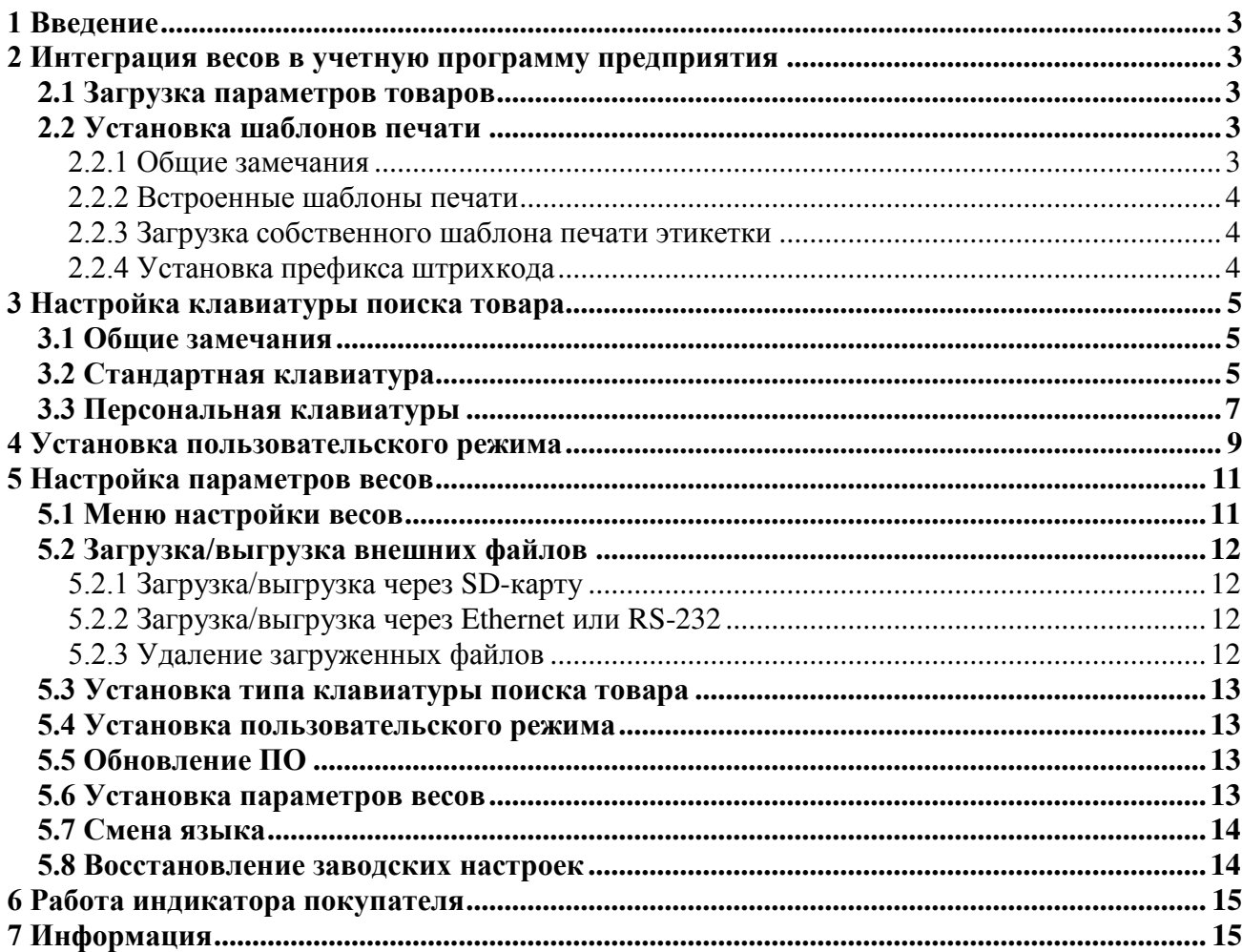

# <span id="page-2-0"></span>**1 Введение**

Весы MK\_SL предназначены для маркировки весовых товаров с последующей продажей товара на кассе.

Весы могут устанавливаться за прилавками магазинов, в зонах самообслуживания, а также, на участках фасовки.

Перед началом эксплуатации весов, необходимо провести ряд подготовительных мероприятий, обеспечивающих правильное и эффективное их использование.

#### <span id="page-2-1"></span>**2 Интеграция весов в учетную программу предприятия**

#### <span id="page-2-2"></span>**2.1 Загрузка параметров товаров**

Перед началом эксплуатации, в весы необходимо загрузить параметры весовых товаров в виде файла товаров и файла PLU. Загрузка осуществляется из учетной системы предприятия.

Схема загрузки показана на [Рис.](#page-2-5) 1. Процедура загрузки описана в п. [5.2.](#page-11-0)

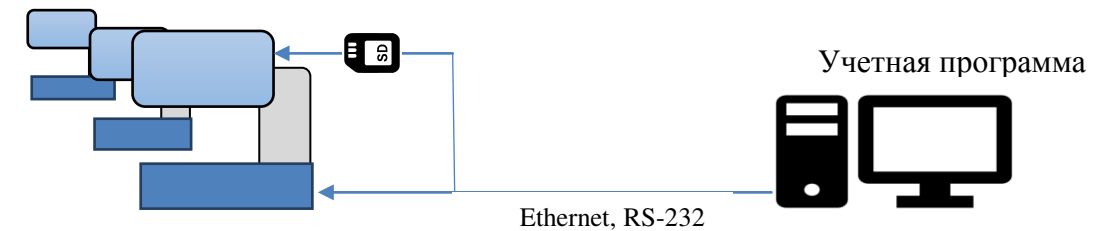

Рис. 1.Загрузка файлов из учетной программы.

<span id="page-2-5"></span>Протокол обмена весов серии SL с внешними устройствами можно [скачать с сайта МАССА](https://massa.ru/soft/Protocol_SL.pdf)-[К](https://massa.ru/soft/Protocol_SL.pdf) [\(massa.ru/soft/Protocol\\_SL.pdf\)](https://massa.ru/soft/Protocol_SL.pdf).

Важно отметить, что протоколы загрузки весов серии SL идентичны весам серии R. Таким образом, весы SL (pin to pin) совместимы с учетными программами, в которых ранее были прописаны весы серии R:

- $\bullet$  1С: Предприятие;
- Штрих-М;
- Excel;
- Айтила:
- Лалион:
- Microinvest;
- Масса-К: Простые решения;
- и др.[, см. на сайте МАССА](https://massa.ru/soft/SL)-К [\(massa.ru/soft/SL\)](https://massa.ru/soft/SL).

Ознакомится с работой весов, без подключения к учетной программе, можно [загрузив демо](https://massa.ru/soft/SLKeyboardЕditor/Demo2/)версию [с сайта МАССА](https://massa.ru/soft/SLKeyboardЕditor/Demo2/)-К ([massa.ru/soft/SLKeyboardЕditor/Demo2](https://massa.ru/soft/SLKeyboardЕditor/Demo2/)). Загрузка демоверсии в весы производится через SD-карту, см [5.2.1](#page-11-1). После ознакомления с работой весов, рекомендуем удалить демоверсию с помощью восстановления заводских настроек, см. [5.8](#page-13-1), с установленным флагом "Удалить загруженные файлы". Инструкцию по загрузке демоверсии можно [скачать с сайта](https://massa.ru/Demo_SL.pdf)  [МАССА](https://massa.ru/Demo_SL.pdf)-К [\(massa.ru/Demo\\_SL.pdf\)](https://massa.ru/Demo_SL.pdf).

#### <span id="page-2-4"></span><span id="page-2-3"></span>**2.2 Установка шаблонов печати**

2.2.1 **Общие замеча-**

**ния**

В весах запрограммирован встроенный шаблон печати, автоматически подстраиваемый под размер используемых этикеток.

Применив внешнюю программу ["Редактор торговых этикеток](https://massa.ru/soft/redaktorTE/)" [\(massa.ru/soft/redaktorTE\)](https://massa.ru/soft/redaktorTE/), возможно создание собственного шаблона печати, практически любой сложности и размера.

На стадии подготовки весов к работе, следует:

- в случае отказа от встроенного шаблона печати, создать собственный шаблон;
- установить префикс штрихкода EAN13, принятый на кассовом оборудовании предприятия.

# <span id="page-3-0"></span>2.2.2 **Встроенные шаблоны печати**

Табл. 1. Перечень полей, включенных во встроенный шаблон печати.

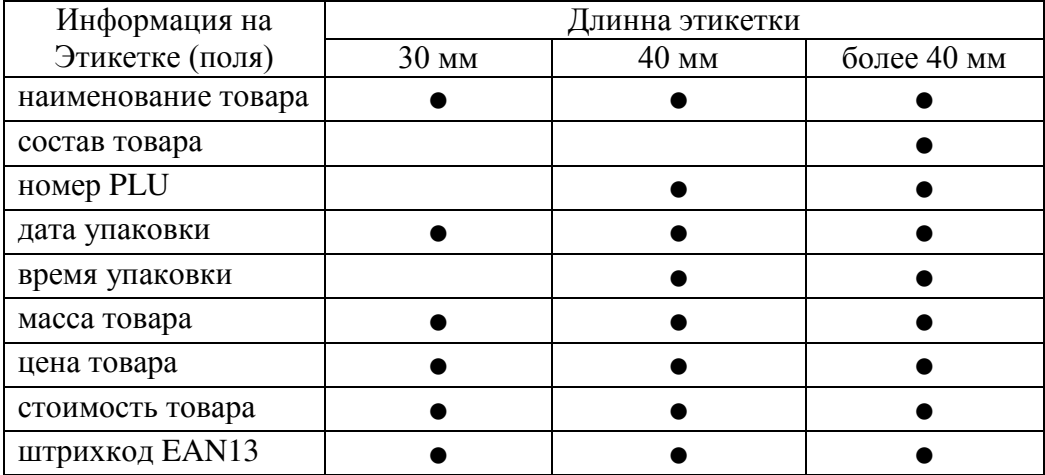

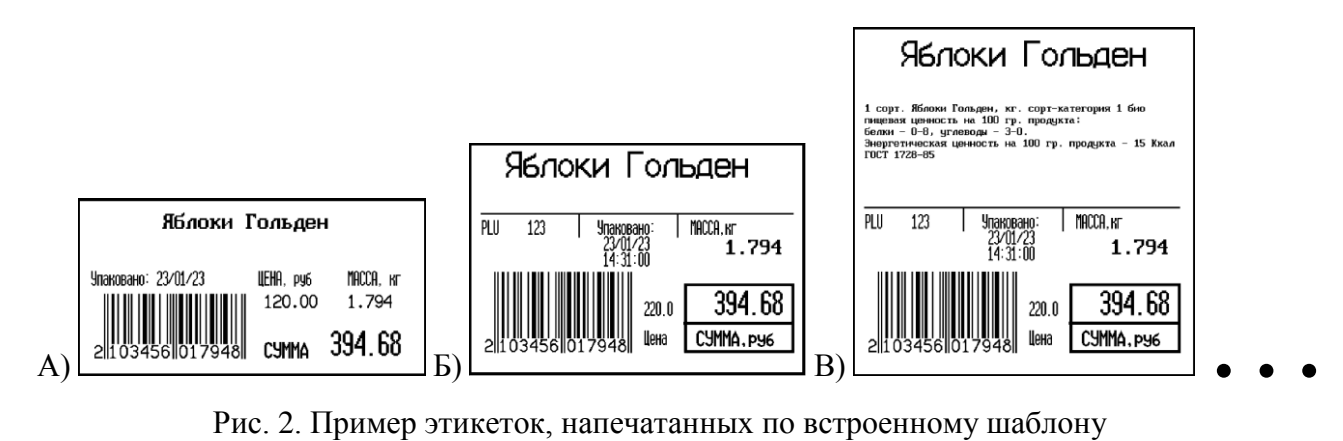

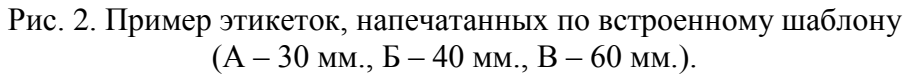

2.2.3 **Загрузка собственного шаблона печати этикетки**

<span id="page-3-1"></span>Для формирования собственного шаблона, воспользуйтесь программой "МАССА-[К. Редак](https://massa.ru/soft/redaktorTE/)[тор шаблона торговых этикеток](https://massa.ru/soft/redaktorTE/)" [\(massa.ru/soft/redaktorTE\)](https://massa.ru/soft/redaktorTE/). Сформированный в программе файл шаблонов печати, загружается далее в весы SL, см. [5.2.](#page-11-0)

# 2.2.4 **Установка префикса штрихкода**

<span id="page-3-2"></span>Структура штрихкод EAN13, встроенного шаблона этикетки, содержит: префикс 2-цифры и по 5 цифр код товара и масса в граммах. Настройка префикса, в пределах 20÷29, осуществляется в меню настройки, см. п. [5.6](#page-12-3) 

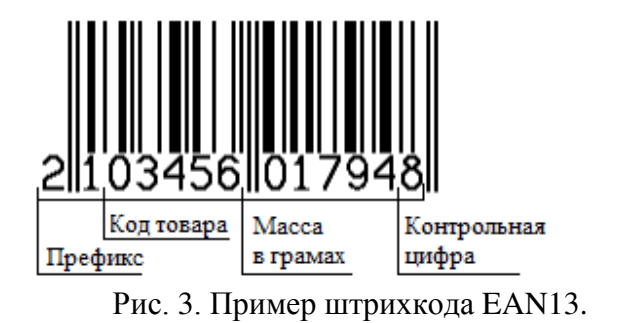

#### <span id="page-4-0"></span>**3 Настройка клавиатуры поиска товара**

#### <span id="page-4-1"></span>**3.1 Общие замечания**

В весах предусмотрены следующие варианты экранов клавиатур поиска товара.

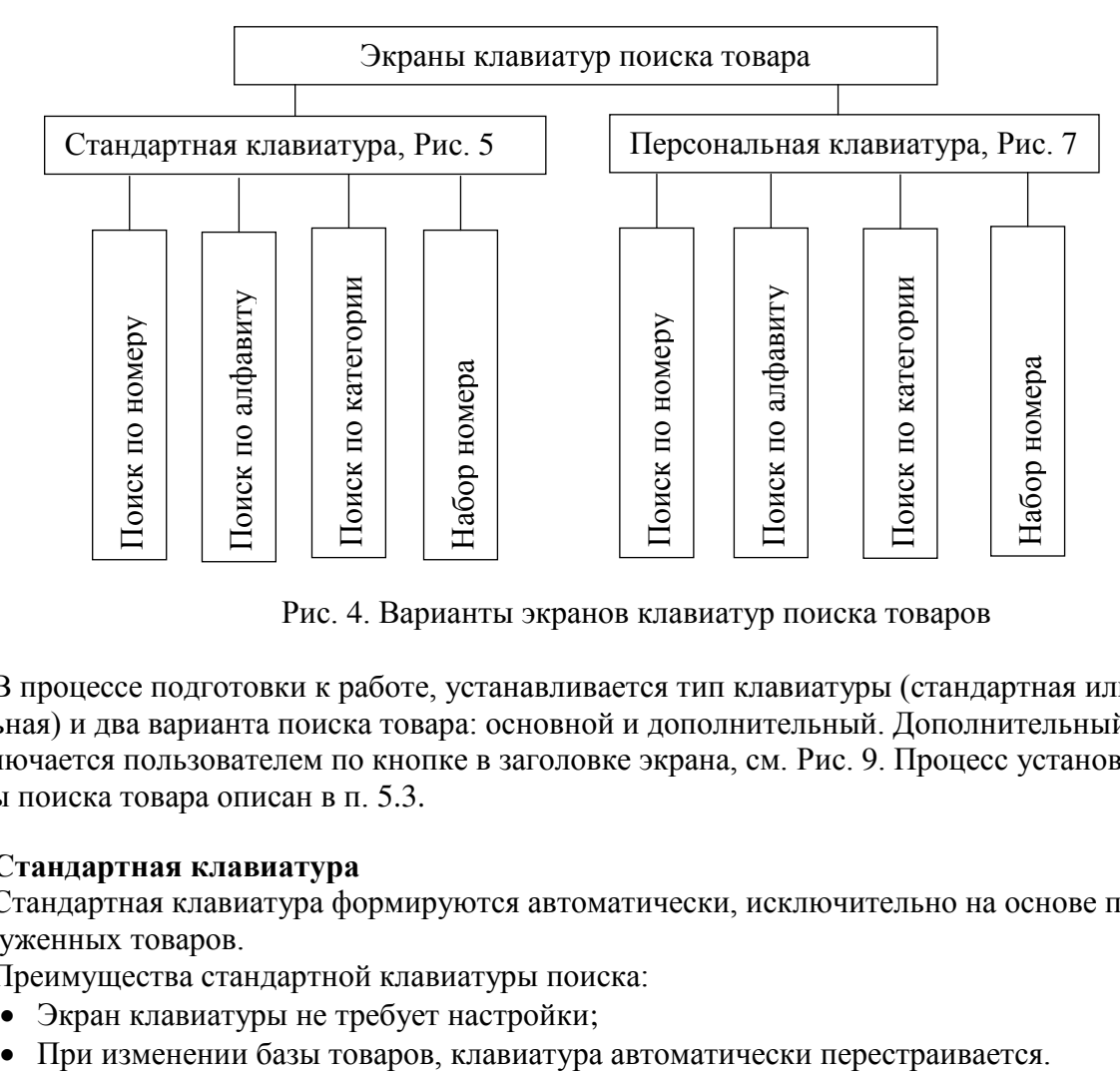

Рис. 4. Варианты экранов клавиатур поиска товаров

В процессе подготовки к работе, устанавливается тип клавиатуры (стандартная или персональная) и два варианта поиска товара: основной и дополнительный. Дополнительный экран переключается пользователем по кнопке в заголовке экрана, см. [Рис.](#page-10-2) 9. Процесс установки клавиатуры поиска товара описан в п. [5.3.](#page-12-0)

#### <span id="page-4-2"></span>**3.2 Стандартная клавиатура**

Стандартная клавиатура формируются автоматически, исключительно на основе параметров загруженных товаров.

Преимущества стандартной клавиатуры поиска:

- Экран клавиатуры не требует настройки;
- 

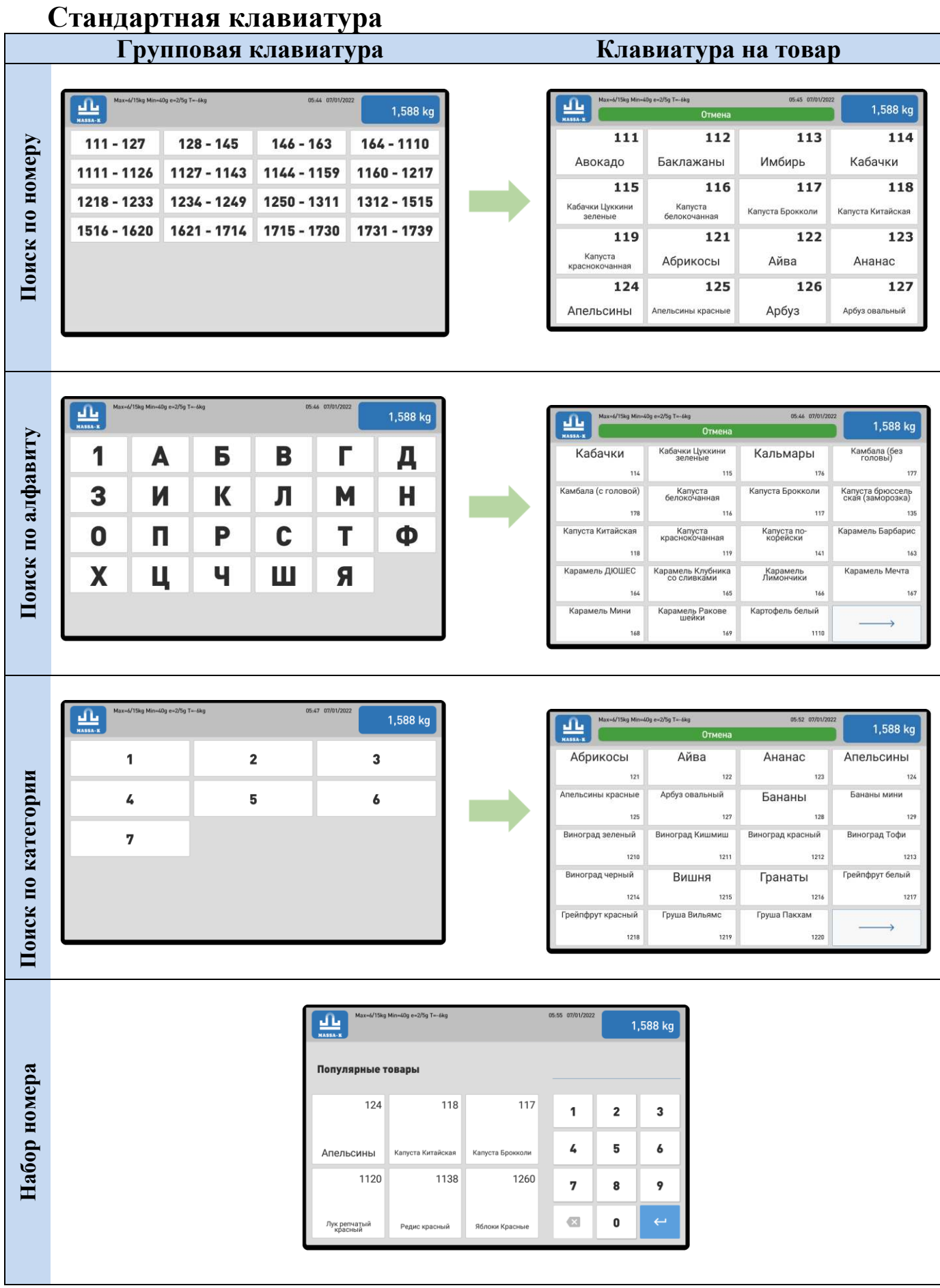

<span id="page-5-0"></span>Рис. 5.Пример стандартной клавиатуры

### <span id="page-6-0"></span>**3.3 Персональная клавиатуры**

Персональная клавиатура так же формируется на основе параметров загруженных товаров, но может настраивается администратором в соответствии со спецификой использования весов.

Настройка позволяет:

- Добавить картинки на кнопки товаров;
- Ограничить круг отображаемых товаров;
- Создать собственные категории для поиска товаров;
- Установить локальные номера для выбора товаров;
- Включить собственный логотип на строке заголовка экрана клавиатуры.

Настройка проводится с помощью программы ["Редактор клавиатуры весов](https://massa.ru/soft/SLKeyboardЕditor/) SL" и заключается в формировании файла клавиатуры и загрузки его в весы см. [Рис.](#page-6-1) 6.

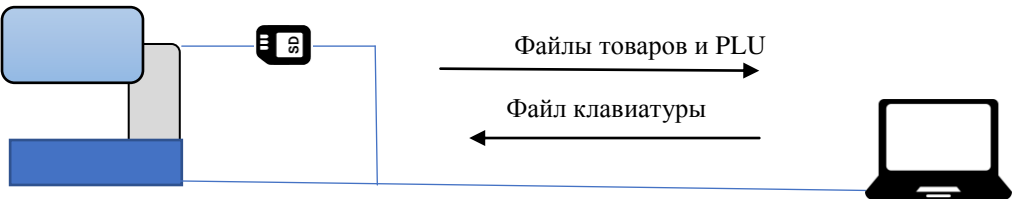

Ethernet, RS-232

Рис. 6. Схема формирования персональной клавиатуры

<span id="page-6-1"></span>Скачать программу "[Редактор клавиатуры весов](https://massa.ru/soft/SLKeyboardЕditor/) SL" и инструкцию по применению можно с сайта МАССА-К ([massa.ru/soft/SLKeyboardЕditor](https://massa.ru/soft/SLKeyboardЕditor/)). Загрузка/выгрузка файлов в весы SL, см. п. [5.2.](#page-11-0)

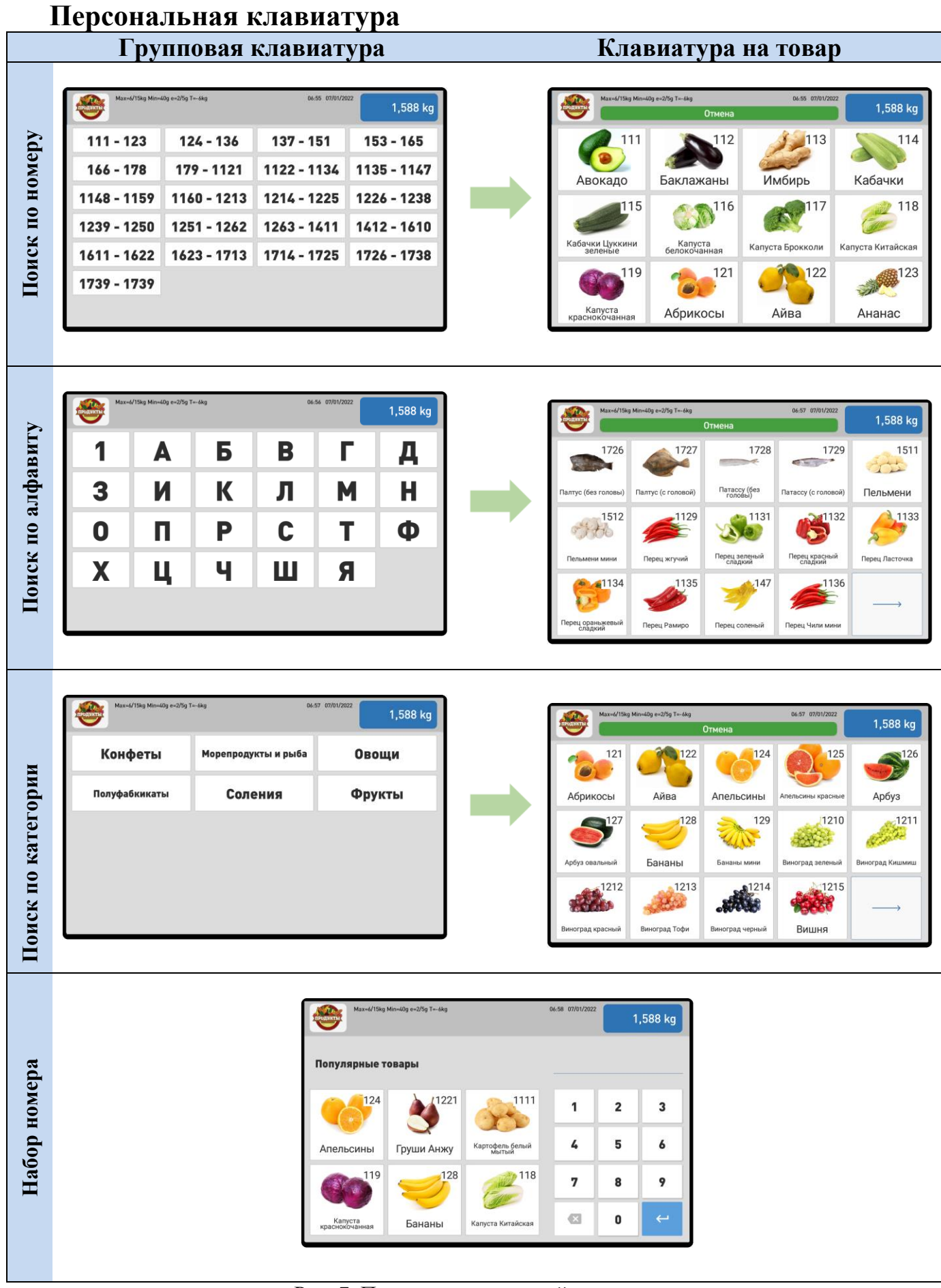

<span id="page-7-0"></span>Рис. 7. Пример персональной клавиатуры.

#### <span id="page-8-0"></span>**4 Установка пользовательского режима**

Весы предусматривают три пользовательских режима:

- Режим продавца применяется в весах работающих за прилавками магазинов, обычно, в весах с индикатором со стороны покупателя МК\_S2L.
- Режим самообслуживания применяется в весах, работающих в зонах самообслуживания.
- Режим фасовки применяется в весах, работающих на участках фасовки.

В зависимости от предустановленного режима работы, после выбора товара, на экране весов появляется то или другое окно стоимости.

Варианты окон стоимости приведены на [Рис.](#page-9-0) 8.

В процессе подготовки к работе устанавливается пользовательский режим, см. п. [5.4.](#page-12-1)

# **Окна стоимости**

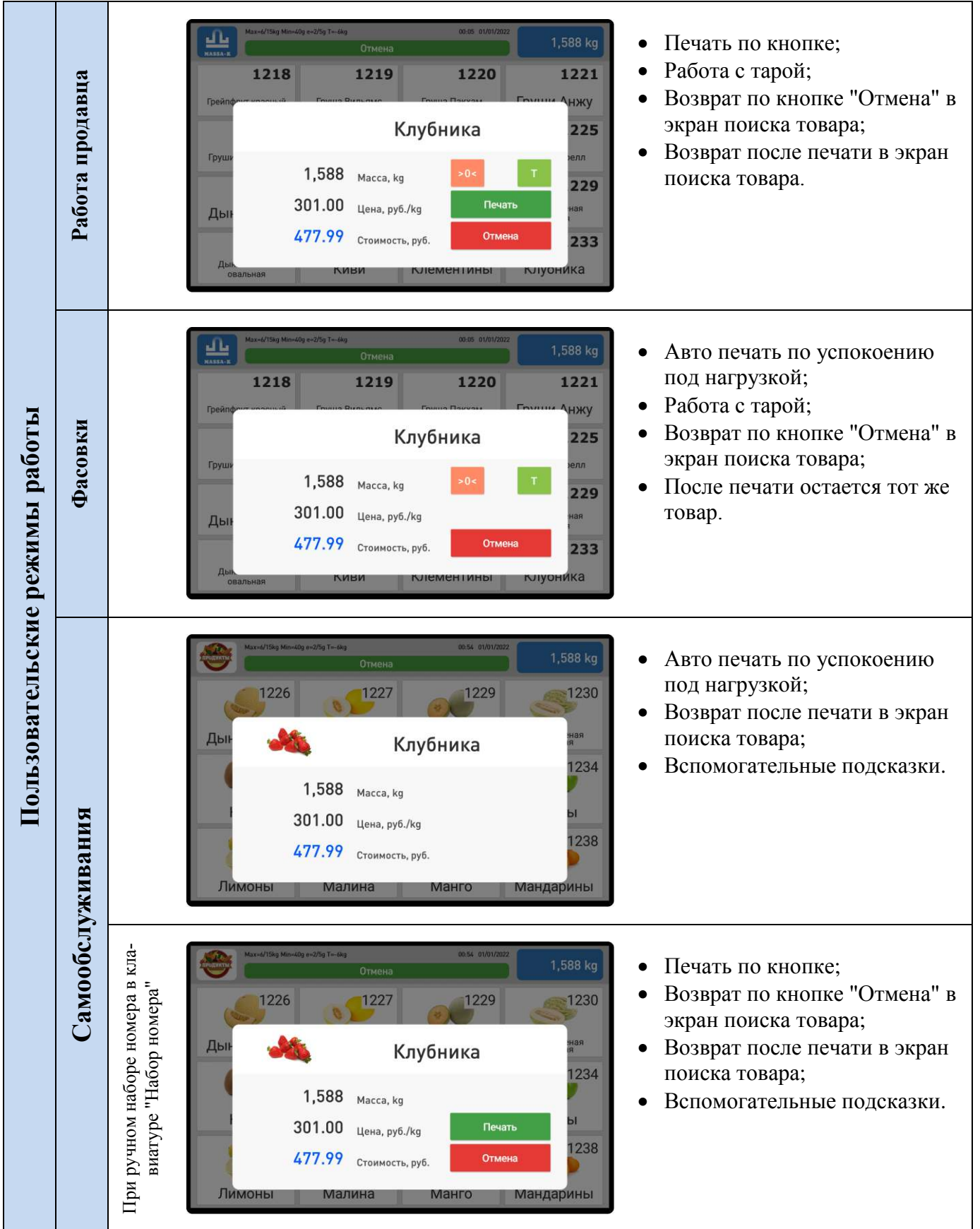

<span id="page-9-0"></span>Рис. 8. Варианты окон стоимости для различных пользовательских режимов.

#### <span id="page-10-0"></span>**5 Настройка параметров весов**

#### <span id="page-10-1"></span>**5.1 Меню настройки весов**

Вход в экран меню настройки осуществляется из экрана клавиатуры поиска товара. В заголовке экрана, см. [Рис.](#page-10-2) 9, нажать и удерживать кнопку логотипа в течение 10 сек.

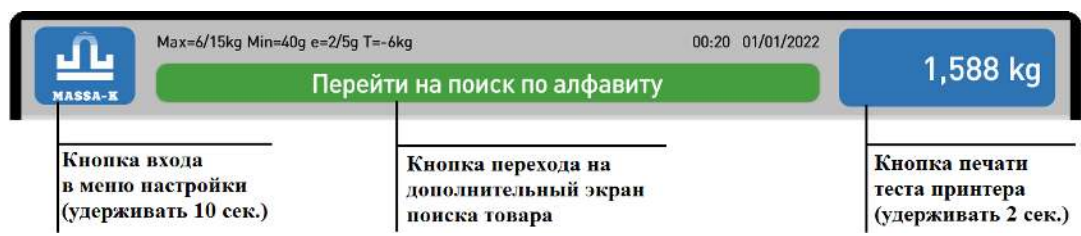

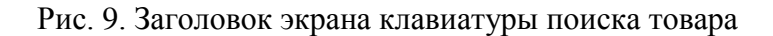

<span id="page-10-2"></span>На дисплее весов отобразится меню настройки весов, [Рис.](#page-10-3) 10.

| Меню настройки весов<br><b>MASSA-K</b> |                   |                     |  |
|----------------------------------------|-------------------|---------------------|--|
| Режимы работы                          | Параметры весов   | Поверка             |  |
| Сменить пароль                         | Сетевые настройки | <b>Юстировка</b>    |  |
| SD-карта                               | Выбор языка       | Заводские настройки |  |

Рис. 10 Экран меню настройки весов

<span id="page-10-3"></span>Выбрать соответствующий пункт меню. Система запросит пароль. Заводская установка пароля - 0000. Пароль может быть изменен в разделе "Сменить пароль".

После набора пароля откроется выбранный экран настройки.

Для выхода из экранов настройки воспользуйтесь клавиатурой заголовка, см. [Рис.](#page-10-4) 11.

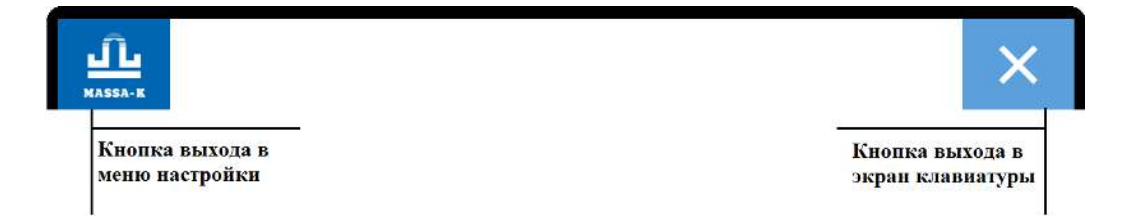

Рис. 11. Заголовок экранов настройки.

<span id="page-10-4"></span>Ниже рассмотрены наиболее важные настройки.

# <span id="page-11-0"></span>**5.2 Загрузка/выгрузка внешних файлов**

#### <span id="page-11-1"></span>5.2.1 **Загрузка/выгрузка через SD-карту**

Используя CD-карту, можно загружать/выгружать файлы: товаров, PLU, клавиатуры, шаблонов печати. Описание файлов есть [в Протоколе обмена весов серии SL с внешними устройствами](https://massa.ru/soft/Protocol_SL.pdf) [\(massa.ru/soft/Protocol\\_SL.pdf\)](https://massa.ru/soft/Protocol_SL.pdf).

Порядок загрузки файлов:

- предварительно записать загружаемые файлы на SD-карту;
- войти в экран "SD- карта", см. [Рис.](#page-11-4) 12;

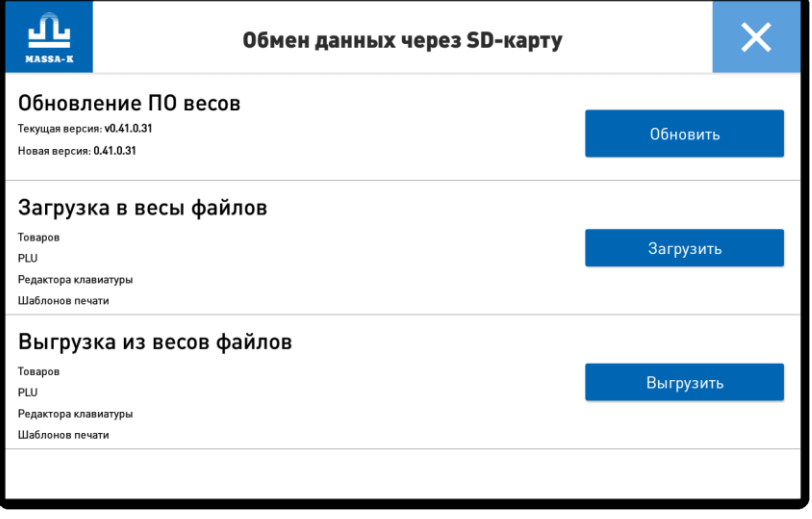

Рис. 12. Экран "SD-карта"

- <span id="page-11-4"></span>вставить SD карту в разъем на сенсорном дисплее весов;
- в открывшемся экране, в разделе "Загрузка в весы файлов" появятся наименования файлов, записанных на SD-карте.
- нажать кнопку "Загрузить", файлы загрузятся в весы.

<span id="page-11-2"></span>Выгрузка файлов на SD-карту осуществляется по кнопке "Выгрузить". Для выхода из экрана воспользуйтесь кнопками в заголовке экрана, см. [Рис.](#page-10-4) 11

#### 5.2.2 **Загрузка/выгрузка через Ethernet или RS-232**

По интерфиксам Ethernet и RS-232 можно загрузить файлы: товаров, PLU, клавиатуры, шаблонов печати, дозагрузки товаров, дозагрузки PLU, удаления товаров и удаления PLU. Описание файлов есть [в Протоколе обмена весов серии SL с внешними устройствами](https://massa.ru/soft/Protocol_SL.pdf) [\(massa.ru/soft/Protocol\\_SL.pdf\)](https://massa.ru/soft/Protocol_SL.pdf).

Выгрузить можно файлы: товаров, PLU, клавиатуры, шаблонов печати.

Используя [протокол обмена](https://massa.ru/soft/Protocol_SL.pdf) [\(massa.ru/soft/Protocol\\_SL.pdf\)](https://massa.ru/soft/Protocol_SL.pdf), можно передать/скачать требуемые файлы.

Настроить параметры сети Ethernet можно в экране "Сетевые настройки".

# <span id="page-11-3"></span>5.2.3 **Удаление загруженных файлов**

Удалить все загруженные файлы можно в режиме восстановления заводских настроек, см. п. [5.8.](#page-13-1)

#### <span id="page-12-0"></span>**5.3 Установка типа клавиатуры поиска товара**

На экране меню настройки, см. [Рис.](#page-10-3) 10, выбрать раздел "Режимы работы". В открывшемся экране установить основной и дополнительный типы клавиатур.

| Режимы работы<br><b>MASSA-K</b>  |                  |                |  |  |  |
|----------------------------------|------------------|----------------|--|--|--|
| Тип клавиатуры                   | Основной         | Дополнительный |  |  |  |
| Поиск по номеру                  | $\bullet$        | ∩              |  |  |  |
| Поиск по алфавиту                | $\bigcirc$       | $\bullet$      |  |  |  |
| Поиск по категории               | $\bigcap$        | $\bigcirc$     |  |  |  |
| Набор номера                     | $\bigcap$        | $\bigcap$      |  |  |  |
| Режим работы                     | Самообслуживание | $\bigcirc$     |  |  |  |
|                                  | Продавец         | $\circ$        |  |  |  |
|                                  | Фасовка          |                |  |  |  |
| Стандартная раскладка клавиатуры |                  | п              |  |  |  |
| Установить                       |                  |                |  |  |  |

Рис. 13. Экран "Режимы работы".

<span id="page-12-4"></span>Для установки стандартной клавиатуру, при загруженном файле клавиатуры, установить флаг "Стандартная раскладка клавиатуры". Для возврата в персональную клавиатуру снять, установленный флаг.

Нажать кнопку "Установить".

Для выхода из экрана воспользуйтесь кнопками в заголовке экрана, см. [Рис.](#page-10-4) 11.

#### <span id="page-12-1"></span>**5.4 Установка пользовательского режима**

На экране меню настройки, см. [Рис.](#page-10-3) 10, выбрать раздел "Режимы работы" [\(Рис.](#page-12-4) 13). В открывшемся экране установить требуемый пользовательский режим: самообслуживания, продавца или фасовки.

Нажать кнопку "Установить".

Для выхода из экрана воспользуйтесь кнопками в заголовке экрана, см. [Рис.](#page-10-4) 11.

#### <span id="page-12-2"></span>**5.5 Обновление ПО**

Для обновления ПО:

- скачать последнюю [версию загрузочного модуля весов с сайта МАССА](https://massa.ru/soft/MKSL)-К [\(massa.ru/soft/MKSL](https://massa.ru/soft/MKSL/)) на SD-карту. Загрузочный модуль имеет вид: MKSL\_Vx.x.y.y.zip, где x.x.y.y. – версия приложения (например, MKSL V0.1.1.0.zip);
- вставить SD-карту в разъем сенсорного экрана весов;
- на экране меню настройки, см. [Рис.](#page-10-3) 10, выбрать раздел "SD-карта";
- в открывшемся экране, см. [Рис.](#page-11-4) 12, в разделе "Обновление ПО весов" появятся номер текущей и новой версий ПО;
- Нажать кнопку "Обновить", новая версия загрузится в весы.

Для выхода из экрана воспользуйтесь кнопками в заголовке экрана, см. [Рис.](#page-10-4) 11.

#### <span id="page-12-3"></span>**5.6 Установка параметров весов**

На весах предусмотрена установка следующих параметров: яркости экрана, звука, формата цены, контрастности печати, смещения печати, префикса штрихкода для встроенного шаблона печати этикетки, даты и времени.

Для изменения настроек весов:

на экране меню настройки, см. [Рис.](#page-10-3) 10, выбрать раздел "Параметры весов";

| Параметры весов<br><b>MASSA-K</b> |                                |  |
|-----------------------------------|--------------------------------|--|
| Яркость экрана                    | 9<br>$\checkmark$              |  |
| Звук                              | 10<br>$\checkmark$             |  |
| Формат цены                       | $\overline{2}$<br>$\checkmark$ |  |
| Контрастность печати              | 5<br>$\checkmark$              |  |
| Смещение печати                   | 5<br>$\checkmark$              |  |
| Префикс штрихкода                 | 21<br>$\check{~}$              |  |
| Дата и время                      | 01.01.2022<br>02:52            |  |
| <b>Установить</b>                 |                                |  |

Рис. 14. Экран "Параметры весов".

- в открывшемся экране установить требуемые параметры;
- нажать кнопку "Установить".

Для выхода из экрана воспользуйтесь кнопками в заголовке экрана, см. [Рис.](#page-10-4) 11

## <span id="page-13-0"></span>**5.7 Смена языка**

На экране меню настройки, см. [Рис.](#page-10-3) 10, выбрать раздел "Выбор языка". В открывшемся экране выбрать язык, нажать кнопку "Установить".

При смене языка все настройки устанавливаются на заводские, загруженные файлы удаляются.

### <span id="page-13-1"></span>**5.8 Восстановление заводских настроек**

Для возврата к заводским настройкам весов:

на экране меню настройки, см. [Рис.](#page-10-3) 10, выбрать раздел "Заводские настройки";

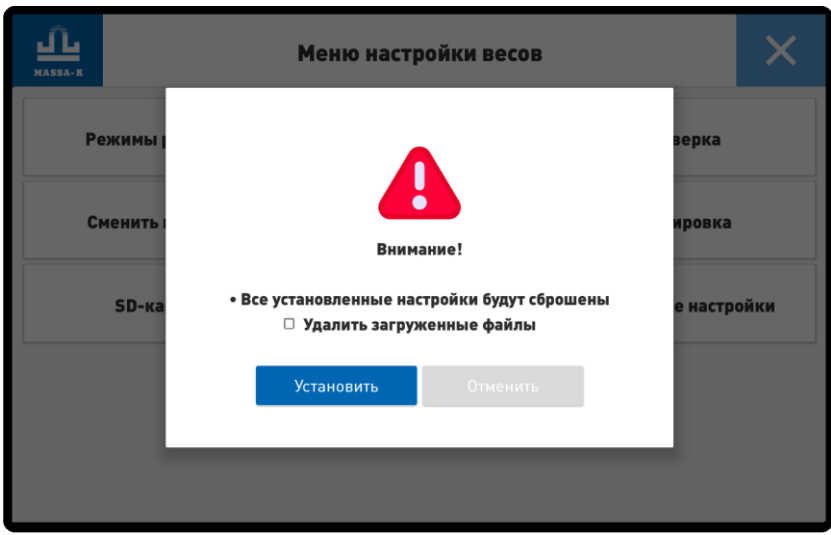

Рис. 15. Экран-предупреждение возврата к заводским настройкам.

- при необходимости, в открывшемся окне предупреждений установить флаг "Удалить загруженные файлы";
- нажать кнопку "Установить".

#### <span id="page-14-0"></span>**6 Работа индикатора покупателя**

Индикатор предназначен для информирования покупателя о характеристиках взвешиваемого товара (вес, цена и стоимость).

В режиме продавца, при взвешивании товара, индикатор отображает характеристики выбранного товара.

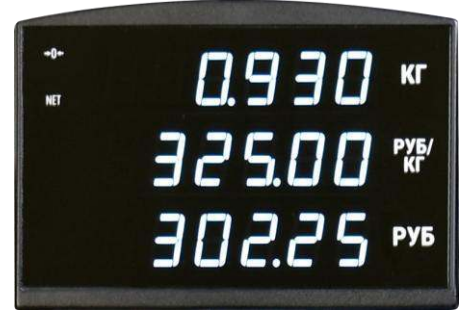

Рис. 16. Индикатор покупателя.

Какой-либо настройки второго индикатора не требуется.

#### <span id="page-14-1"></span>**7 Информация**

- 1. Весы серии SL [massa.ru/products/vesy-sl.](https://massa.ru/products/vesy-sl/)
- 2. Руководство по эксплуатации весов MK\_SL - [massa.ru/mk-sl.pdf.](https://massa.ru/mk-sl.pdf)
- 3. Протокол обмена весов серии SL с внешними устройствами - [mas](https://massa.ru/soft/Protocol_SL.pdf)[sa.ru/soft/Protocol\\_SL.pdf.](https://massa.ru/soft/Protocol_SL.pdf)
- 4. Перечень внешнего ПО, совместимого с весами SL - [massa.ru/soft/SL.](https://massa.ru/soft/SL)
- 5. Демоверсия для весов SL [massa.ru/soft/SLKeyboardЕditor/Demo2](https://massa.ru/soft/SLKeyboardЕditor/Demo2/).
- 6. Инструкцию по загрузке демоверсии - [massa.ru/Demo\\_SL.pdf.](https://massa.ru/Demo_SL.pdf)
- 7. ПО "МАССА-К. Редактор торговых этикеток" - [massa.ru/soft/redaktorTE.](https://massa.ru/soft/redaktorTE/)
- 8. ПО "МАССА-К. Редактор клавиатуры весов SL" mas[sa.ru/soft/SLKeyboardЕditor](https://massa.ru/soft/SLKeyboardЕditor/).
- 9. Загрузочный модуль весов SL - [massa.ru/soft/MKSL.](https://massa.ru/soft/MKSL/)

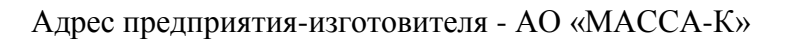

Россия, 194044, Санкт-Петербург, Пироговская наб., 15, лит.А Торговый отдел: тел./факс (812) 346-57-03 (04) Отдел гарантийного ремонта / Служба поддержки: тел.(812) 319-70-87, (812) 319-70-88 Е-mail: [support@massa.ru](mailto:support@massa.ru)

> Отдел маркетинга: тел./факс (812) 313-87-98, Ten.  $(812)$  346-57-02,  $(812)$  542-85-52

E-mail: info@massa.ru, [www.massa.ru](http://www.massa.ru/)